## PRO TIP! **Use Google Calendar to Schedule a video conference in Google Meet**

1. Go to **Google [Calendar](http://calendar.google.com/)** and click anywhere in the calendar to open an event, then click **More options** in the lower right for the detailed event window.

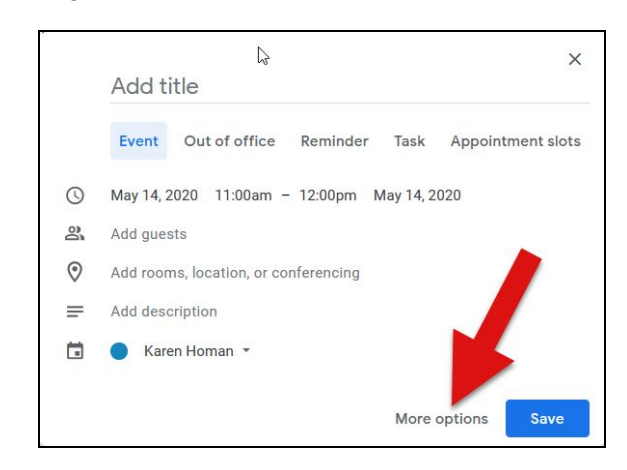

- 2. In the full event window,
	- a. **add your meeting name**,
	- b. **enter a date and time for your meeting**,
	- c. **invite your guests**,
	- d. **click on add conferencing**, then select Hangouts Meet.
	- e. **click on the paperclip icon to add any files** here that you want to share with your meeting participants (see page 3 for more information),
	- f. **add a description or message to participants here,** if you wish.
	- g. click **Save** when you're done.

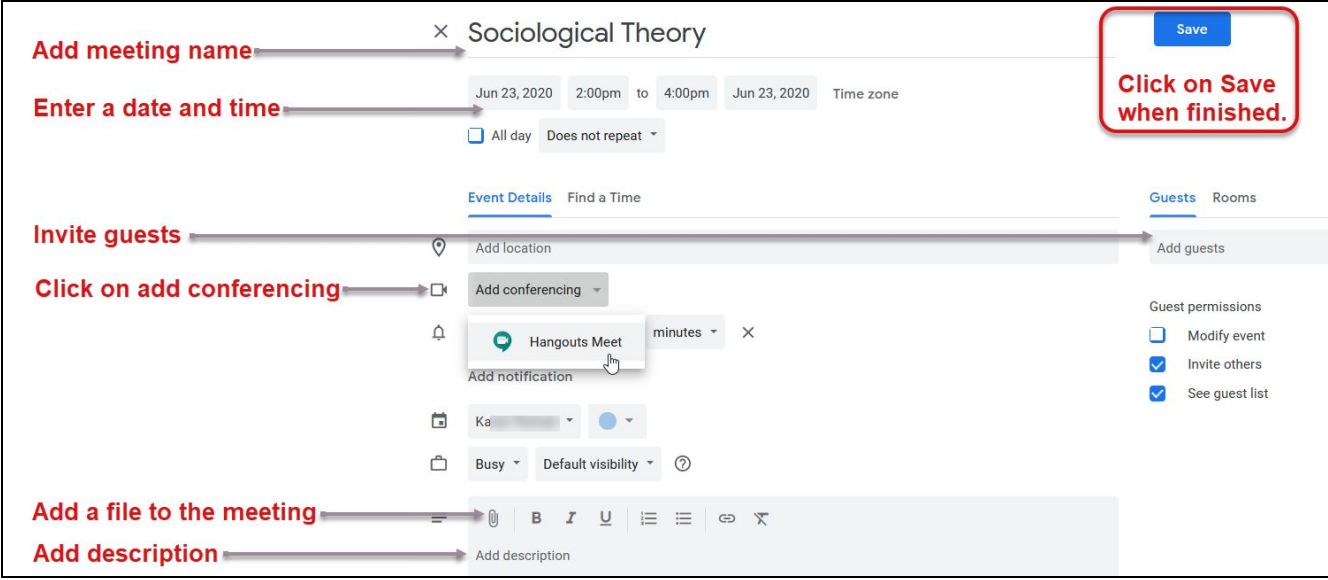

## **View the details of your new, scheduled Meet event**

Go to Google Calendar and click on your new meeting calendar event. If you click on *Hangouts Meet*, located under **Add conferencing**, you can see details of your new meeting.

Your **Meeting ID** for Meet can be found here:

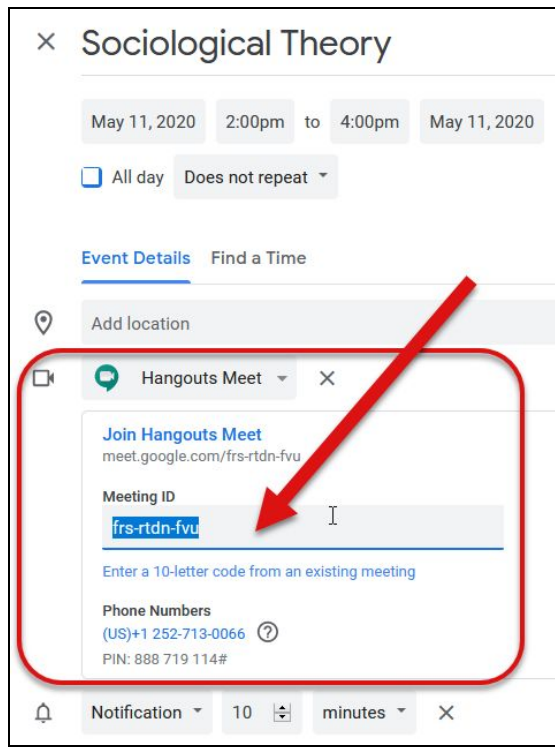

**NOTE**: If you don't see the details of the meeting, click the dropdown arrow next to **Join Hangouts Meet**.

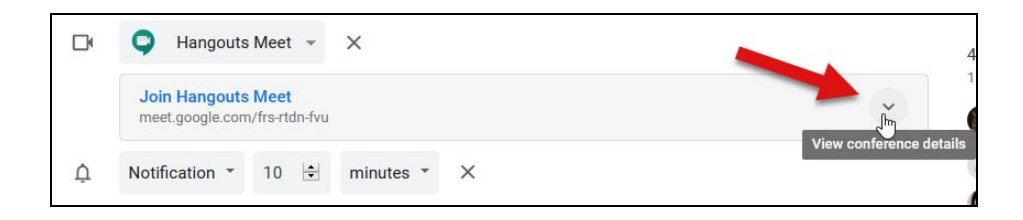

**IMPORTANT:** After you click **Save**, you'll be given the option to send invites to your guests. If you wish to do so, click **Send**. This will send an email invitation to your guests with information on how they can join your new video Meet session. Invited guests can then respond to the invite - if they confirm YES, the invite will be put on their calendar and you will see who has confirmed.

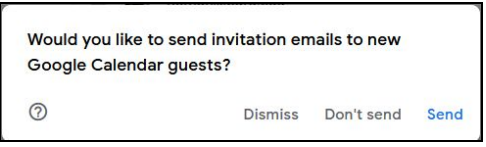

Henderson Computing Resources | bard.edu/it | [helpdesk@bard.edu](mailto:helpdesk@bard.edu) | 845-758-7500

## **Add a file to your meeting event**

If you would like to add a file or files to the meeting event, click on the **paper clip icon** in the toolbar for the description box in the calendar event.

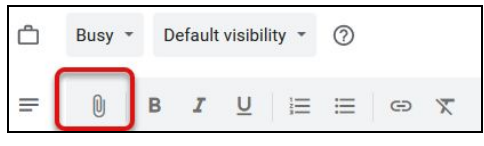

Then,

- 1. Click on one of the following tabs to locate your file:
	- Look in **Recent, My Drive, Shared Drives, Shared with Me**, or
	- **upload a file from your computer**, or
	- **search for the file within your Drive**.
- 2. Once you've located the file you wish to share, click on that file, then click **Select**.

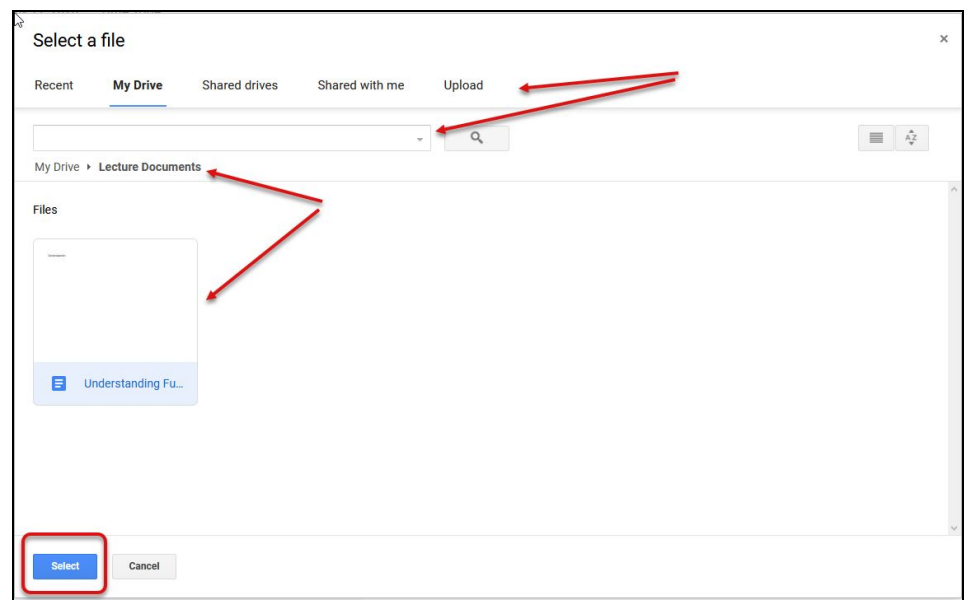

Your file will be displayed in the description box. **Repeat this procedure to add multiple files**.